# Novell NetWare® 6.5

www.novell.com

NETSTORAGE - PODRĘCZNIK ADMINISTRATORA

19 grudnia 2003 r.

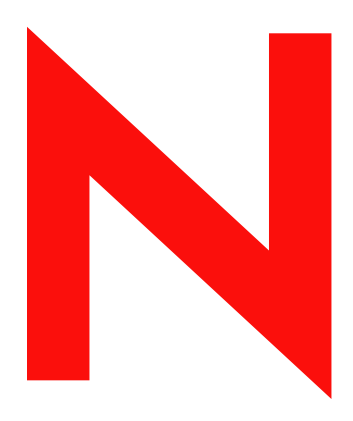

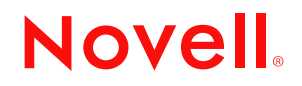

#### **Informacje prawne**

Firma Novell, Inc. nie składa żadnych oświadczeń ani nie udziela żadnych gwarancji odnośnie zawartości lub sposobów korzystania z tej dokumentacji, a w szczególności nie udziela żadnych bezpośrednich ani domniemanych gwarancji dotyczących wartości handlowej dokumentacji lub jej przydatności do określonego celu. Firma Novell, Inc. zastrzega sobie również prawo do dokonywania zmian w niniejszej publikacji w dowolnym czasie i bez obowiązku powiadamiania o tym jakichkolwiek podmiotów lub osób.

Ponadto firma Novell, Inc. nie składa żadnych oświadczeń ani nie udziela żadnych gwarancji odnośnie oprogramowania, a w szczególności nie udziela żadnych bezpośrednich ani domniemanych gwarancji dotyczących wartości handlowej oprogramowania lub jego przydatności do określonego celu. Firma Novell, Inc. zastrzega sobie prawo do dokonywania zmian w dowolnej części oprogramowania firmy Novell w dowolnym czasie i bez obowiązku powiadamiania o tym jakichkolwiek podmiotów lub osób.

Niniejszy produkt może wymagać zezwolenia na eksport ze strony Departamentu Handlu Stanów Zjednoczonych w przypadku eksportu ze Stanów Zjednoczonych lub Kanady.

Copyright © 2001-2003, Novell, Inc. Wszelkie prawa zastrzeżone. Żadna część niniejszej publikacji nie może być powielana, kopiowana, przechowywana w systemach udostępniania danych ani przesyłana bez uprzedniej pisemnej zgody wydawcy.

Numery patentów w Stanach Zjednoczonych: 5 157 663; 5 349 642; 5 455 932; 5 553 139; 5 553 143; 5 572 528; 5 594 863; 5 608 903; 5 633 931; 5 652 854; 5 671 414; 5 677 851; 5 692 129; 5 701 459; 5 717 912; 5 758 069; 5 758 344; 5 781 724; 5 781 733; 5 784 560; 5 787 439; 5 818 936; 5 828 882; 5 832 274; 5 832 275; 5 832 483; 5 832 487; 5 859 978; 5 870 561; 5 870 739; 5 873 079; 5 878 415; 5 884 304; 5 893 118; 5 903 650; 5 903 720; 5 905 860; 5 910 803; 5 913 025; 5 913 209; 5 915 253; 5 925 108; 5 933 503; 5 933 826; 5 946 002; 5 946 467; 5 956 718; 5 956 745; 5 964 872; 5 974 474; 5 983 223; 5 983 234; 5 987 471; 5 991 810; 6 002 398; 6 014 667; 6 016 499; 6 023 586; 6 029 247; 6 052 724; 6 061 726; 6 061 740; 6 061 743; 6 065 017; 6 081 774; 6 081 814; 6 094 672; 6 098 090; 6 105 062; 6 105 069; 6 105 132; 6 115 039; 6 119 122; 6 144 959; 6 151 688; 6 157 925; 6 167 393; 6 173 289; 6 216 123; 6 219 652; 6 233 859; 6 247 149; 6 269 391; 6 286 010; 6 308 181; 6 314 520; 6 324 670; 6 338 112; 6 345 266; 6 353 898; 6 424 976; 6 466 944; 6 477 583; 6 477 648; 6 484 186; 6 496 865; 6 510 450; 6 516 325; 6 519 610; 6 532 451; 6 532 491; 6 539 381; RE37 178. Postępowanie patentowe jest w toku.

Novell, Inc. 1800 South Novell Place Provo, UT 84606 Stany Zjednoczone

www.novell.com

NetWare 6.5 NetStorage - podręcznik administratora 19 grudnia 2003 r.

**Dokumentacja elektroniczna:** Dokumentacja elektroniczna dotycząca tego produktu oraz innych produktów firmy Novell, a także aktualizacje produktów są dostępne w sieci Internet pod adresem www.novell.com/documentation.

#### **Znaki towarowe firmy Novell**

eDirectory jest znakiem towarowym firmy Novell, Inc. exteNd jest znakiem towarowym firmy Novell, Inc. exteNd Director jest znakiem towarowym firmy Novell, Inc. NetWare Core Protocol oraz NCP są znakami towarowymi firmy Novell, Inc. NetWare jest zastrzeżonym znakiem towarowym firmy Novell, Inc. w Stanach Zjednoczonych i w innych krajach. NetWare Loadable Module oraz NLM są znakami towarowymi firmy Novell, Inc. Novell jest zastrzeżonym znakiem towarowym firmy Novell, Inc. w Stanach Zjednoczonych i w innych krajach. Novell Client jest znakiem towarowym firmy Novell, Inc.

Novell iFolder jest zastrzeżonym znakiem towarowym firmy Novell, Inc. w Stanach Zjednoczonych i w innych krajach.

#### **Znaki towarowe innych firm**

Wszystkie znaki towarowe innych firm są własnością odpowiednich firm.

# **[Spis tre](#page-6-0)ści**

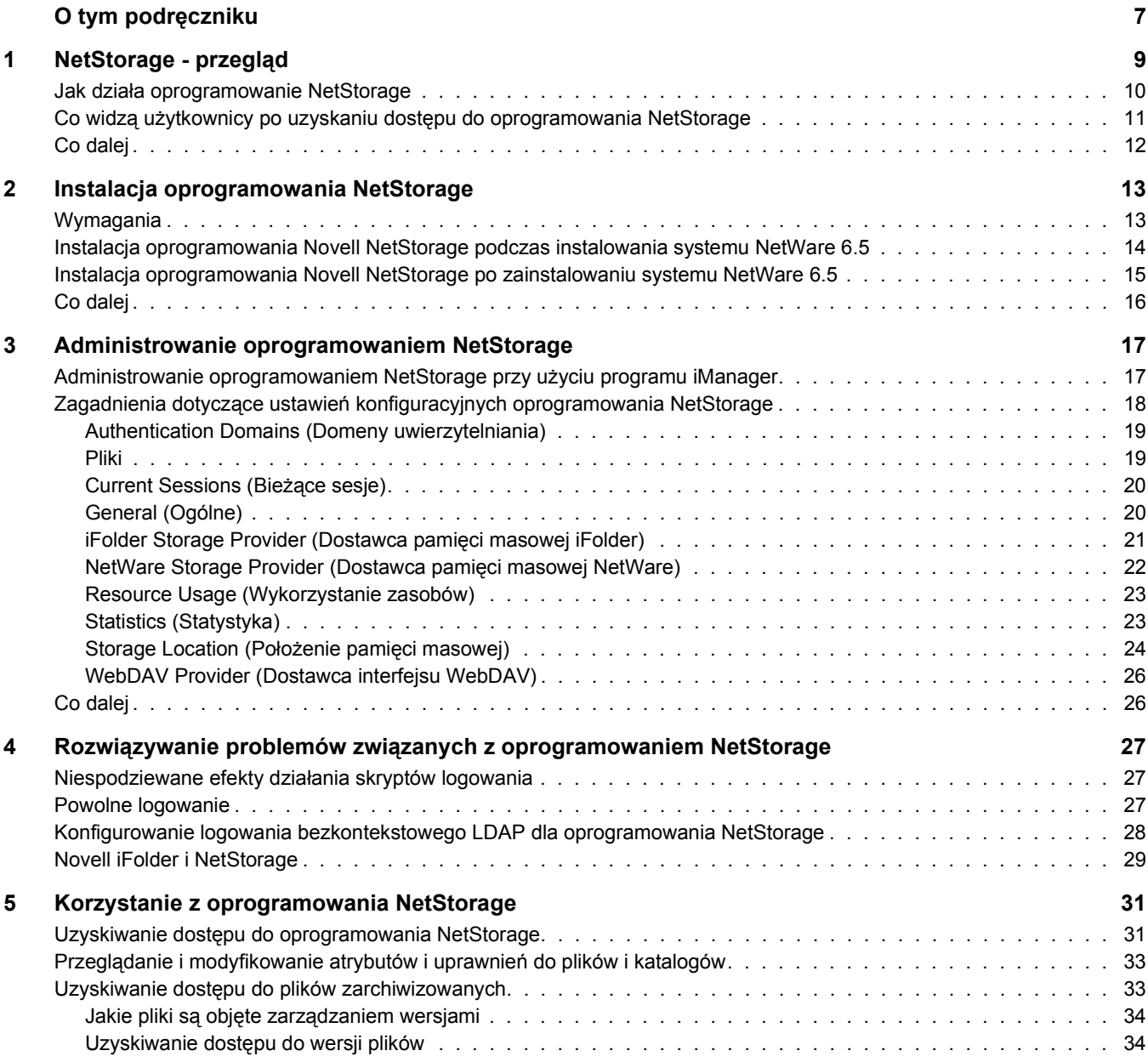

# <span id="page-6-0"></span>**O tym podręczniku**

Niniejszy podręcznik zawiera informacje o oprogramowaniu Novell® NetStorage. Oprogramowanie NetStorage zapewnia bezpieczny dostęp internetowy do plików i folderów znajdujących się na serwerze NetWare® w sieci korporacyjnej przy użyciu przeglądarki lub programu Microsoft\* Web Folders.

Niniejsza dokumentacja obejmuje następujące tematy:

- Rozdział 1[, "NetStorage przegl](#page-8-1)ąd", na stronie 9
- Rozdział [2, "Instalacja oprogramowania NetStorage", na stronie](#page-12-2) 13
- Rozdział [3, "Administrowanie oprogramowaniem NetStorage", na stronie](#page-16-2) 17
- Rozdział 4, "Rozwiązywanie problemów zwią[zanych z oprogramowaniem NetStorage", na](#page-26-3)  [stronie 27](#page-26-3)
- Rozdział [5, "Korzystanie z oprogramowania NetStorage", na stronie 3](#page-30-2)1

#### **Aktualizacje dokumentacji**

Najnowsza wersja podręcznika *NetStorage - podręcznik administratora* jest dostępna w [witrynie](http://www.novell.com/documentation/polish/nw65)  [dokumentacji systemu NetWare 6.5](http://www.novell.com/documentation/polish/nw65) (http://www.novell.com/documentation/polish/nw65).

#### **Oznaczenia stosowane w dokumentacji**

W niniejszej dokumentacji znak większości (>) używany jest do oddzielania poszczególnych czynności potrzebnych do wykonania operacji, a także do oddzielenia elementów w ścieżce odnośników.

Symbol znaku towarowego ( $^{\circledR}$ , <sup>™</sup> itp.) oznacza znak towarowy firmy Novell. Gwiazdka (\*) oznacza znak towarowy innej firmy.

W nazwach ścieżek, w których w niektórych systemach operacyjnych jest stosowany ukośnik, a w innych ukośnik odwrócony, zawsze jest stosowany ukośnik odwrócony. W przypadku platform, gdzie jest wymagany zwykły ukośnik, na przykład systemu UNIX\*, należy stosować zwykły ukośnik.

# <span id="page-8-1"></span><span id="page-8-0"></span>**1 NetStorage - przeglą<sup>d</sup>**

Oprogramowanie NetStorage zapewnia bezpieczny dostęp internetowy do plików i folderów znajdujących się na serwerze NetWare® w sieci korporacyjnej przy użyciu przeglądarki lub programu Microsoft\* Web Folders (implementacji oprogramowania WebDAV, pochodzącej z firmy Microsoft). Uwierzytelnianie Novell® eDirectoryTM, stosowane w oprogramowaniu NetStorage, zapewnia takie samo bezpieczeństwo dostępu internetowego, jak w przypadku dostępu do plików w obrębie sieci lokalnej.

Oprogramowanie Novell NetStorage zapewnia następujące korzyści:

- Umożliwia użytkownikom bezpieczne kopiowanie, przenoszenie, modyfikowanie nazw, usuwanie, czytanie i zapisywanie plików między komputerem podłączonym do Internetu i serwerem NetWare w sieci korporacyjnej.
- Umożliwia użytkownikom dostęp do zarchiwizowanych kopii plików (patrz podręcznik *Novell Archive and Version Services Administration Guide for NetWare 6.5*).
- Eliminuje konieczność używania klientów sieci VPN w celu uzyskania dostępu do plików.
- Eliminuje konieczność wysyłania danych w wiadomościach e-mail lub ich kopiowania z jednego komputera na inny.
- Obsługuje standardy internetowe (np. HTTP, HTTPS, HTML, XML i WebDAV).
- Umożliwia używanie mapowania dysków, do którego są przyzwyczajeni użytkownicy logujący się przy użyciu oprogramowania Novell Client<sup> $M$ </sup> (patrz: "Co widzą użytkownicy po uzyskaniu dostę[pu do oprogramowania NetStorage" na stronie](#page-10-0) 11).
- Umożliwia dostęp do kont użytkowników w programie Novell i $Folder^{\circledR}$ .
- Umożliwia dostęp do plików i folderów sieciowych przy użyciu programów NetWare WebAccess, Novell iFolder i Novell exteNd Director™ 4.1 Standard Edition.
- Obsługuje obiekty położenia pamięci masowej, umożliwiające wyświetlanie określonej nazwy katalogu sieciowego na liście dostępu do katalogu NetStorage, wyświetlanej w programie Microsoft\* Web Folders lub w przeglądarce Web (patrz: ["Storage Location](#page-23-1)  (Położenie pamię[ci masowej\)" na stronie 24\)](#page-23-1).

Oprogramowanie NetStorage zainstalowane na serwerze NetWare 6.5 umożliwia użytkownikom uzyskiwanie dostępu do każdego serwera NetWare 5 lub nowszego w sieci korporacyjnej, nawet jeśli jest ona geograficznie rozległa.

# <span id="page-9-0"></span>**Jak działa oprogramowanie NetStorage**

Oprogramowanie NetStorage instaluje się na serwerze NetWare 6.5, który pełni rolę tzw. serwera warstwy pośredniej (lub inaczej serwera XTier). Informacje konfiguracyjne serwera warstwy pośredniej są przechowywane w rejestrze NetWare, gdzie można je w prosty sposób modyfikować za pomocą programu Novell iManager. Warstwa Xtier jest opracowaną przez firmę Novell strukturą usług sieci Web, używaną przez różne produkty tej firmy.

**UWAGA:** W poprzednich wersjach oprogramowania NetStorage do administrowania służyło narzędzie NSAdmin. Teraz do konfiguracji służy program Novell iManager.

Kiedy serwer warstwy pośredniej zostanie już skonfigurowany, stanowi on dla użytkowników internetowy serwer sieci Web i można do niego uzyskać dostęp za pomocą przeglądarki Web lub programu Microsoft Web Folders. W oprogramowaniu NetStorage dostępny jest również przyrząd, umożliwiający uzyskiwanie dostępu za pomocą programu Novell exteNd Director 4.1 Standard Edition.

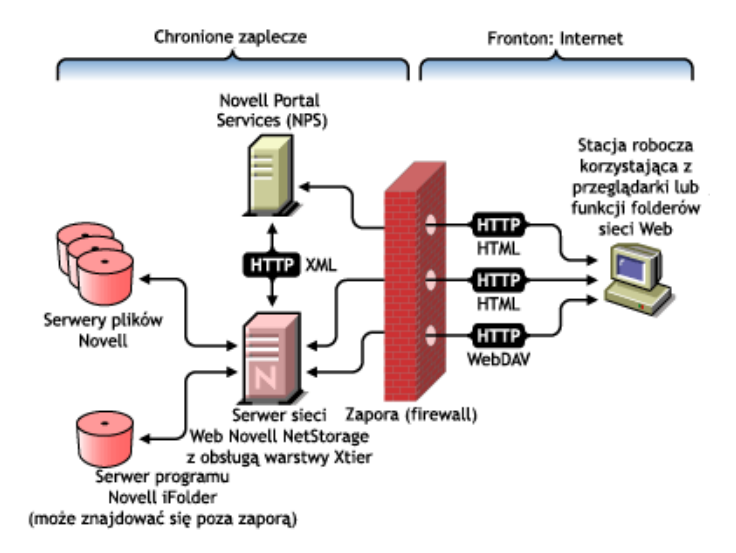

Serwer warstwy pośredniej komunikuje się przez sieć z serwerami plików Novell i zapewnia bezpieczne uwierzytelnianie przy użyciu usług eDirectory oraz haseł i nazw użytkowników. Oprogramowanie NetStorage zapewnia również bezpieczny dostęp do plików umieszczanych przez użytkowników na serwerach Novell iFolder.

**UWAGA:** Aby móc uzyskiwać dostęp do plików przechowywanych w katalogach iFolder przy użyciu oprogramowania NetStorage, użytkownicy muszą mieć aktywne konta iFolder na serwerze iFolder. Należy również włączyć możliwość ustawiania przez użytkowników zwrotów szyfrowania iFolder w oprogramowaniu NetStorage. Więcej informacji o programie iFolder można znaleźć w [dokumentacji online programu Novell](http://www.novell.com/documentation/polish/ifolder21/index.html)  [iFolder 2.1](http://www.novell.com/documentation/polish/ifolder21/index.html) (http://www.novell.com/documentation/polish/ifolder21/index.html).

W programie iFolder 2.1 nie jest obsługiwane szyfrowanie 56-bitowe. Aby używać szyfrowania 56-bitowego, należy korzystać z programu iFolder 1.03.

Wszystkie transakcje można też szyfrować przy użyciu protokołu SSL w celu dodatkowego zwiększenia bezpieczeństwa. Transakcje programu Novell iFolder są zabezpieczane przy użyciu mechanizmu szyfrowania iFolder.

Bardziej szczegółowe informacje na temat tworzenia i używania skryptów logowania można znaleźć w podręczniku *Novell Login Scripts Guide*. Określone informacje o przetwarzaniu skryptów logowania w oprogramowaniu NetStorage można znaleźć w artykule "Login Script [Processing by NetStorage" TID](http://support.novell.com/cgi-bin/search/searchtid.cgi?/10068983.htm)10068983 (http://support.novell.com/cgi-bin/search/ searchtid.cgi?/10068983.htm).

# <span id="page-10-0"></span>**Co widzą użytkownicy po uzyskaniu dostępu do oprogramowania NetStorage**

W witrynie internetowej NetStorage znajdują się pliki i foldery sieciowe aktualnie dostępne dla danego użytkownika. Program NetStorage odczytuje skrypt logowania użytkownika w celu ustalenia mapowania dysków, odczytuje właściwości obiektu użytkownika eDirectory w celu ustalenia katalogu domowego użytkownika, odczytuje konto użytkownika w programie Novell iFolder, a następnie wyświetla listę plików i folderów na podstawie mapowanych dysków, katalogów domowych i kont iFolder. Jeśli zostały utworzone obiekty położenia pamięci masowej i dany użytkownik dysponuje prawami do przeglądania tych obiektów, wyświetlane są również katalogi skojarzone z tymi obiektami.

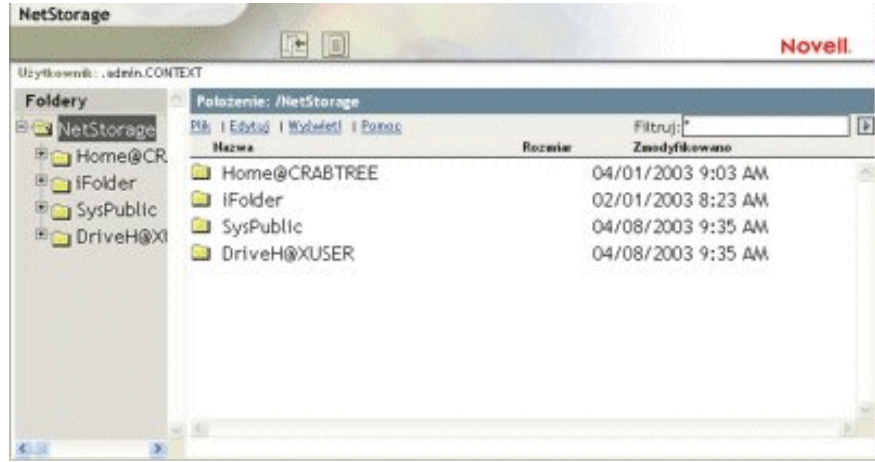

Program NetStorage odczytuje kontener, profil i skrypty logowania użytkownika tylko z serwera głównego eDirectory określonego podczas instalacji i wyświetla mapowania dysków użytkownika tylko na podstawie tych skryptów logowania. Jednak ze względu na to, że skrypty logowania zostały opracowane na potrzeby przetwarzania przez klienta Novella działającego na komputerze użytkownika, program NetStorage przetwarza tylko pewien podzbiór funkcji skryptu logowania.

**WSKAZÓWKA:** Jeśli podczas instalacji programu NetStorage podane zostały alternatywne adresy IP lub nazwy DNS serwerów w innych drzewach eDirectory, program NetStorage odczytuje również właściwości obiektów użytkownika z tych dodatkowych drzew eDirectory i wyświetla związane z nimi katalogi domowe. Jest to przydatne, jeśli użytkownik zwykle loguje się w więcej niż jednym drzewie eDirectory i powinien mieć dostęp do dodatkowych katalogów domowych, znajdujących się w różnych drzewach eDirectory obsługiwanych przez program NetStorage. Nazwy obiektów użytkownika muszą być jednakowe we wszystkich drzewach eDirectory.

Program NetStorage przetwarza skrypty logowania w celu znalezienia w nich instrukcji MAP. Każda instrukcja MAP definiuje zasób w systemie plików NetWare, który będzie dostępny dla danego użytkownika za pośrednictwem programu NetStorage. Instrukcje IF, ELSE, END, INCLUDE i EXIT również są rozpoznawane przez program NetStorage. Wszystkie inne instrukcje zawarte w skrypcie logowania są traktowane jako komentarze i ignorowane. Oprócz tego rozpoznawane są też zmienne używane w skryptach logowania. Zmienne są poprzedzane znakiem procentu (%).

Użytkownicy mogą mieć w drzewie eDirectory określone prawa do pewnych plików i folderów znajdujących się w sieci, ale aby mogli uzyskać do nich dostęp przy użyciu programu NetStorage, w skrypcie logowania muszą się znajdować mapowania dysków dla tych folderów lub pliki i foldery muszą znajdować się w katalogu domowym użytkownika. Jeśli użytkownik ma mieć dostęp do określonego folderu przy użyciu programu NetStorage, konieczne może być dodanie polecenia mapowania dysku dla tego folderu w skrypcie logowania (kontenera, profilu lub użytkownika).

### <span id="page-11-0"></span>**Co dalej**

Więcej informacji na temat instalowania programu NetStorage można znaleźć w sekcji Rozdział [2, "Instalacja oprogramowania NetStorage", na stronie](#page-12-2) 13.

Po zainstalowaniu programu NetStorage można administrować jego ustawieniami. Patrz: Rozdział [3, "Administrowanie oprogramowaniem NetStorage", na stronie](#page-16-2) 17.

Jeśli pojawią się problemy związane z programem NetStorage, patrz: [Rozdzia](#page-26-3)ł 4, "Rozwiązywanie problemów zwią[zanych z oprogramowaniem NetStorage", na stronie 27.](#page-26-3)

Jeśli użytkownikom potrzebne są informacje o korzystaniu z programu NetStorage, patrz: Rozdział [5, "Korzystanie z oprogramowania NetStorage", na stronie 3](#page-30-2)1.

# <span id="page-12-2"></span><span id="page-12-0"></span>**2 Instalacja oprogramowania NetStorage**

Oprogramowanie NetStorage można zainstalować jako opcjonalny składnik podczas ręcznej instalacji systemu NetWare® 6.5 lub po zainstalowaniu tego systemu. W przypadku większości sieci oprogramowanie NetStorage wystarczy zainstalować tylko na jednym serwerze, ale zależy to od wielkości i potrzeb danej organizacji. Jeśli na przykład organizacja ma filie, można zainstalować oprogramowanie NetStorage na jednym serwerze w każdym regionie geograficznym.

Podczas instalowania oprogramowania NetStorage wymagane jest podanie informacji konfiguracyjnych, niezbędnych do prawidłowego działania oprogramowania NetStorage. W przypadku późniejszej zmiany konfiguracji oprogramowania NetStorage należy je zainstalować ponownie lub zmienić jego konfigurację przy użyciu programu Novell® iManager. Więcej informacji o programie iManager można znaleźć w sekcji Rozdział 3, "Administrowanie [oprogramowaniem NetStorage", na stronie](#page-16-2) 17.

## <span id="page-12-1"></span>**Wymagania**

Do wymagań systemu NetWare 6.5 należy dodać następujące wymagania dotyczące oprogramowania NetStorage:

 **Wymagania dotyczące serwera:** Co najmniej jeden serwer NetWare 6.5 z drzewem Novell eDirectoryTM, w którym będzie zainstalowane oprogramowanie NetStorage.

Replika eDirectory nie musi się znajdować na serwerze, na którym jest instalowane oprogramowanie NetStorage.

**WAŻNE:** Aby uniknąć problemów związanych z obsługą czasu, czas na tym serwerze musi zostać ustawiony poprawnie, zgodnie ze specyfikacją danej sieci. Jeśli czas nie zostanie ustawiony, dostęp stacji roboczych do plików może być niemożliwy.

 **Wymagania dotyczące stacji roboczej:** Przeglądarka Netscape\* Navigator\* 4.7 lub nowsza, przeglądarka Internet Explorer 5.5 lub nowsza, lub program Microsoft Web Folders.

# <span id="page-13-2"></span><span id="page-13-0"></span>**Instalacja oprogramowania Novell NetStorage podczas instalowania systemu NetWare 6.5**

**1** Uruchom instalację systemu NetWare 6.5 (domyślną lub ręczną) i kontynuuj instalację do strony, na której wybiera się opcje składników.

Instalacja systemu NetWare 6.5 wymaga wykonania kilku czynności, które nie zostały tutaj opisane, ponieważ nie są bezpośrednio związane z tą instalacją. Bardziej szczegółowe informacje o instalacji można znaleźć w sekcji "Instalowanie oprogramowania", *Podręcznik instalacji i opis systemu NetWare 6.5*.

**2** Kiedy pojawi się strona Choose a Solution (Wybierz rozwiązanie), wybierz opcję Manual NetWare (Ręczna instalacja NetWare), a następnie kliknij przycisk Next (Dalej).

Podczas tej instalacji można też zainstalować inne produkty.

Kontynuuj instalację, dopóki nie zostanie wyświetlona strona z listą różnych typów instalacji.

- **3** Wybierz opcję instalacji Customized NetWare Server (Niestandardowy serwer NetWare).
- **4** Na stronie Components (Składniki) zaznacz pola wyboru Novell NetStorage, Apache 2 Web server, iManager i inne składniki, które chcesz zainstalować wraz z systemem NetWare 6.5, a następnie kliknij przycisk Next (Dalej).

Kontynuuj proces instalacji.

<span id="page-13-1"></span>**5** Kiedy pojawi się strona instalacji oprogramowania NetStorage, określ adres IP lub zarejestrowaną nazwę DNS serwera w drzewie eDirectory, na którym znajduje się replika główna oraz replika do odczytu/zapisu eDirectory.

Do zapewnienia prawidłowego działania usługi NetStorage wymagany jest adres URL głównego serwera eDirectory. Nie musi to być koniecznie adres IP ani nazwa DNS serwera, na którym ma zostać zainstalowana usługa NetStorage.

Gdy użytkownik dokonuje próby zalogowania się, program NetStorage wyszukuje odpowiedni obiekt użytkownika w bazie danych eDirectory na określonym serwerze. Jeśli obiekt użytkownika zostanie znaleziony, program NetStorage dokona próby uwierzytelnienia tego użytkownika w usłudze eDirectory.

Jeśli znany jest kontekst eDirectory dla użytkowników, którzy będą korzystać z usługi NetStorage, w adresie URL można dodać ten kontekst, wpisując dwukropek (:) między adresem IP lub nazwą DNS a nazwą kontekstu eDirectory. Podanie kontekstu jest opcjonalne. Jeśli kontekst nie zostanie określony, program NetStorage wyszuka obiekty użytkowników, przeglądając całe drzewo eDirectory na głównym serwerze eDirectory.

Jeśli na przykład używany jest adres IP serwera 127.0.0.1 oraz kontekst eDirectory dla użytkowników o nazwie personel, należy w tym polu wpisać 127.0.0.1:personel.

**6** (Opcjonalnie) Wpisz adresy IP lub nazwy DNS serwerów w innych drzewach eDirectory, które mają repliki eDirectory z uprawnieniami co najmniej do zapisu i odczytu, lub wprowadź adres IP lub nazwę DNS, która jest używana dla serwera głównego eDirectory, ale z innym kontekstem.

Można określić dwa alternatywne adresy IP lub nazwy DNS serwerów eDirectory oraz ustawienia dwóch kontekstów. Te alternatywne ustawienia są używane w celu umożliwienia serwerowi NetStorage znajdowania obiektów użytkownika, które istnieją w kontekstach innych niż określony dla głównego serwera eDirectory. Umożliwiają także znajdowanie obiektów użytkownika o tej samej nazwie, które występują w różnych drzewach eDirectory. Ustawienie alternatywnych adresów URL i kontekstów jest opcjonalne, ale można dzięki nim zapewnić dodatkowy poziom dostępu do usług NetStorage.

**7** (Opcjonalnie) Określ adres IP lub nazwę DNS i numer portu przypisany do usługi Novell iFolder<sup>®</sup>.

Określenie nazwy DNS usługi iFolder lub adresu IP i numeru portu jest opcjonalne, lecz jeśli dane te zostaną określone, można będzie zezwolić użytkownikom usługi NetStorage na obsługiwanie plików i katalogów w należących do nich katalogach iFolder na serwerze iFolder.

Aby móc uzyskiwać dostęp do plików przechowywanych w katalogach iFolder przy użyciu oprogramowania NetStorage, użytkownicy muszą mieć aktywne konta iFolder na serwerze iFolder. Należy również włączyć możliwość ustawiania przez użytkowników zwrotów szyfrowania iFolder w oprogramowaniu NetStorage. Więcej informacji o programie iFolder można znaleźć w [dokumentacji online programu Novell iFolder 2.](http://www.novell.com/documentation/polish/ifolder21/index.html)1 (http://www.novell.com/ documentation/polish/ifolder21/index.html).

**WSKAZÓWKA:** Jeśli oprogramowanie NetStorage jest instalowane podczas instalacji systemu NetWare 6.5, można kliknąć przycisk Back (Wstecz) i cofnąć się do ekranu, na którym ustawiany jest adres IP i numer portu. Nie musi to być koniecznie adres IP ani nazwa DNS serwera, na którym ma zostać zainstalowana usługa NetStorage.

**8** (Warunkowo) Jeśli oprogramowanie działa w środowisku klastrowym, zainstaluj oprogramowanie NetStorage na dwóch węzłach w tym klastrze, używając takiej samej konfiguracji, jak na pierwszym serwerze.

Domyślną konfiguracją programu Apache2 na serwerze NetWare 6.5 jest nasłuchiwanie na wszystkich adresach IP. Można to zrobić, używając w pliku sys:\Apache2\conf\httpd.conf dyrektywy Listen z określonym numerem portu i bez określonego adresu IP. Jeśli domyślna konfiguracja została zmodyfikowana tak, aby serwer nasłuchiwał na określonym adresie IP i serwer ten ma stanowić część klastra, należy usunąć adres IP lub dodać dyrektywę Listen bez określonego adresu IP (aby serwer Apache2 nasłuchiwał na wszystkich adresach IP).

Aby uzyskać więcej informacji na temat działania oprogramowania NetStorage w środowisku klastrowym, patrz sekcja "Configuring NetStorage with Novell Cluster Services (Konfigurowanie oprogramowania NetStorage z usługami Novell Cluster Services)" w podręczniku *Novell Cluster Services Resource Configuration Guide*.

Po zainstalowaniu oprogramowania NetStorage zostanie ono uruchomione automatycznie podczas uruchamiania serwera NetWare 6.5. Jeśli oprogramowanie NetStorage jest niedostępne, należy ponownie uruchomić serwer NetWare 6.5, na którym zostało zainstalowane.

### <span id="page-14-0"></span>**Instalacja oprogramowania Novell NetStorage po zainstalowaniu systemu NetWare 6.5**

Jeśli oprogramowanie NetStorage nie zostało zainstalowane podczas instalowania systemu NetWare 6.5, można je zainstalować później, wykonując następujące czynności:

**1** Włóż dysk CD *NetWare 6.5 Products* (Produkty NetWare 6.5) do napędu serwera NetWare 6.5.

W celu uzyskania dostępu do tego dysku CD konieczne może być załadowanie na serwerze biblioteki cddvd.nss.

- **2** Z menu Novell interfejsu graficznego konsoli systemu NetWare 6.5 wybierz polecenie Install (Instaluj).
- **3** Kliknij opcję Add (Dodaj), a następnie przejdź do katalogu głównego dysku CD *NetWare 6.5 Products* (Produkty NetWare 6.5).
- **4** Wybierz plik product.ni, a następnie kliknij przycisk OK.
- **5** Zaznacz pola wyboru NetStorage, Apache oraz iManager, natomiast usuń zaznaczenie wszystkich innych składników i produktów (chyba że również mają zostać zainstalowane).
- **6** Przejdź do punktu [Krok 5 na stronie](#page-13-1) 14, aby dokończyć instalację oprogramowania NetStorage.
- **7** Uruchom ponownie serwer NetWare 6.5.

Po zainstalowaniu oprogramowania NetStorage zostanie ono uruchomione automatycznie podczas uruchamiania serwera NetWare 6.5. Jeśli oprogramowanie NetStorage nie zostanie uruchomione automatycznie, należy ponownie uruchomić serwer NetWare 6.5, na którym zostało zainstalowane.

#### <span id="page-15-0"></span>**Co dalej**

Po zainstalowaniu oprogramowania NetStorage należy poinformować użytkowników, że mogą uzyskiwać dostęp do swoich plików za pośrednictwem sieci Web. Instrukcje dotyczące uzyskiwania dostępu do plików przy użyciu oprogramowania NetStorage można znaleźć w sekcji Rozdział [5, "Korzystanie z oprogramowania NetStorage", na stronie 3](#page-30-2)1.

Użytkownicy mogą mieć w drzewie eDirectory określone uprawnienia do pewnych plików i folderów w sieci, ale nie będą mogli uzyskać do nich dostępu przy użyciu programu NetStorage, jeśli nie zostanie utworzony obiekt położenia pamięci masowej, jeśli w skrypcie logowania nie znajdą się mapowania dysków dla tych folderów lub jeśli pliki i foldery nie będą się znajdowały w katalogu domowym użytkownika. Jeśli użytkownik ma mieć dostęp do określonego folderu przy użyciu programu NetStorage, konieczne może być dodanie polecenia mapowania dysku dla tego folderu w skrypcie logowania (kontenera, profilu lub użytkownika).

Jeśli zajdzie potrzeba zmiany konfiguracji oprogramowania NetStorage, użyj w tym celu programu iManager. Patrz: Rozdział 3, "Administrowanie oprogramowaniem NetStorage", na [stronie](#page-16-2) 17.

# <span id="page-16-2"></span><span id="page-16-0"></span>**3 Administrowanie oprogramowaniem NetStorage**

Po zainstalowaniu oprogramowania NetStorage na serwerze NetWare® (tzw. serwerze warstwy średniej lub serwerze XTier) można zmienić konfigurację tego oprogramowania przy użyciu programu Novell® iManager. Informacje konfiguracyjne oprogramowania NetStorage są przechowywane w rejestrze NetWare, gdzie można je w prosty sposób modyfikować przy użyciu programu iManager. Program iManager wymaga przeglądarki Internet Explorer 5 lub nowszej.

W przypadku pracy w środowisku klastrowym każda zmiana rejestru dokonana w jednym węźle w klastrze musi zostać wprowadzona do rejestrów wszystkich węzłów w tym klastrze. Po wprowadzeniu zmian w jednym węźle należy uruchomić program iManager na każdym węźle w tym klastrze i wprowadzić takie same zmiany. Więcej informacji na temat działania oprogramowania NetStorage w środowisku klastrowym można znaleźć w sekcji "Configuring NetStorage with Novell Cluster Services (Konfigurowanie oprogramowania NetStorage z usługami Novell Cluster Services)" w podręczniku *Novell Cluster Services Resource Configuration Guide*.

**WAŻNE:** Po dokonaniu jakichkolwiek zmian należy ponownie uruchomić serwer NetWare lub serwer Apache Web Server. Aby ponownie uruchomić serwer Apache Web Server: W konsoli serwera wprowadź polecenie **Ap2WebDn**, aby zatrzymać serwer sieci Web, a następnie wprowadź polecenie **Ap2WebUp**, aby uruchomić go ponownie.

# <span id="page-16-1"></span>**Administrowanie oprogramowaniem NetStorage przy użyciu programu iManager**

**1** Uruchom przeglądarkę Internet Explorer 5 lub nowszą i wprowadź adres URL programu iManager.

Adres ten ma postać http://*adres\_ip\_serwera*/nps/imanager.html. W miejsce ciągu *adres\_ip\_serwera* należy wstawić adres IP lub nazwę DNS serwera NetWare 6.5, na którym działa oprogramowanie NetStorage, lub adres IP usług udostępnianych przez serwer Apache.

Aby nie wystąpiły konflikty, data i godzina ustawiona na stacji roboczej, służącej do uzyskiwania dostępu do oprogramowania NetStorage, powinna być w miarę zgodna (różnica najwyżej kilku godzin) z datą i godziną ustawioną na serwerze, na którym działa oprogramowanie NetStorage.

**2** Wprowadź swoją nazwę użytkownika i hasło.

**3** W lewej kolumnie odszukaj opcje konfiguracyjne File Access (NetStorage) (Dostęp do plików (NetStorage)), które mają zostać zmienione.

Program iManager wyświetla w lewej kolumnie listę łączy, umożliwiających uzyskiwanie dostępu do różnych stron w celu edycji i przeglądania informacji konfiguracyjnych zapisanych w rejestrze NetWare. Aby uzyskać więcej informacji na temat każdego z ustawień, kliknij opcję Help (Pomoc) lub patrz: ["Zagadnienia dotycz](#page-17-0)ące ustawień konfiguracyjnych [oprogramowania NetStorage" na stronie](#page-17-0) 18.

- **4** Dokonaj potrzebnych zmian w konfiguracji.
- **5** (Warunkowo) Jeśli oprogramowanie działa w środowisku klastrowym, program iManager należy uruchomić na każdym węźle klastra i wszędzie należy dokonać tych samych zmian.

Więcej informacji na temat działania oprogramowania NetStorage w środowisku klastrowym można znaleźć w sekcji "Configuring NetStorage with Novell Cluster Services (Konfigurowanie oprogramowania NetStorage z usługami Novell Cluster Services)" w podręczniku *Novell Cluster Services Resource Configuration Guide*.

### <span id="page-17-0"></span>**Zagadnienia dotyczące ustawień konfiguracyjnych oprogramowania NetStorage**

Niniejsza sekcja zawiera informacje na temat wszystkich dostępnych ustawień konfiguracyjnych. Ustawienia te wymienione zostały w kolejności, w jakiej są wyświetlane pod odpowiednim łą czem w lewej kolumnie. Informacje te są również dostępne po kliknięciu opcji Help (Pomoc).

- [Authentication Domains \(Domeny uwierzytelniania\) \(strona](#page-18-0) 19)
- ["Pliki" na stronie](#page-18-1) 19
- [Current Sessions \(Bie](#page-19-0)żące sesje) (strona 20)
- [General \(Ogólne\) \(strona 20\)](#page-19-1)
- [iFolder Storage Provider \(Dostawca pami](#page-20-0)ęci masowej iFolder) (strona 21)
- [NetWare Storage Provider \(Dostawca pami](#page-21-0)ęci masowej NetWare) (strona 22)
- [Resource Usage \(Wykorzystanie zasobów\) \(strona 23\)](#page-22-0)
- [Statistics \(Statystyka\) \(strona 23\)](#page-22-1)
- Storage Location (Położenie pamię[ci masowej\) \(strona 24\)](#page-23-0)
- [WebDAV Provider \(Dostawca interfejsu WebDAV\) \(strona 26\)](#page-25-0)

#### <span id="page-18-0"></span>**Authentication Domains (Domeny uwierzytelniania)**

Umożliwia modyfikowanie lub dodawanie adresów URL serwera Novell eDirectory<sup>™</sup> i kontekstów wymaganych przez oprogramowanie NetStorage. Strona ta umożliwia też zmianę serwera eDirectory oznaczonego jako Główny. Więcej informacji na temat kontekstów i adresów URL serwera eDirectory można znaleźć w sekcji "Instalacja oprogramowania Novell NetStorage [podczas instalowania systemu NetWare 6.5" na stronie](#page-13-2) 14.

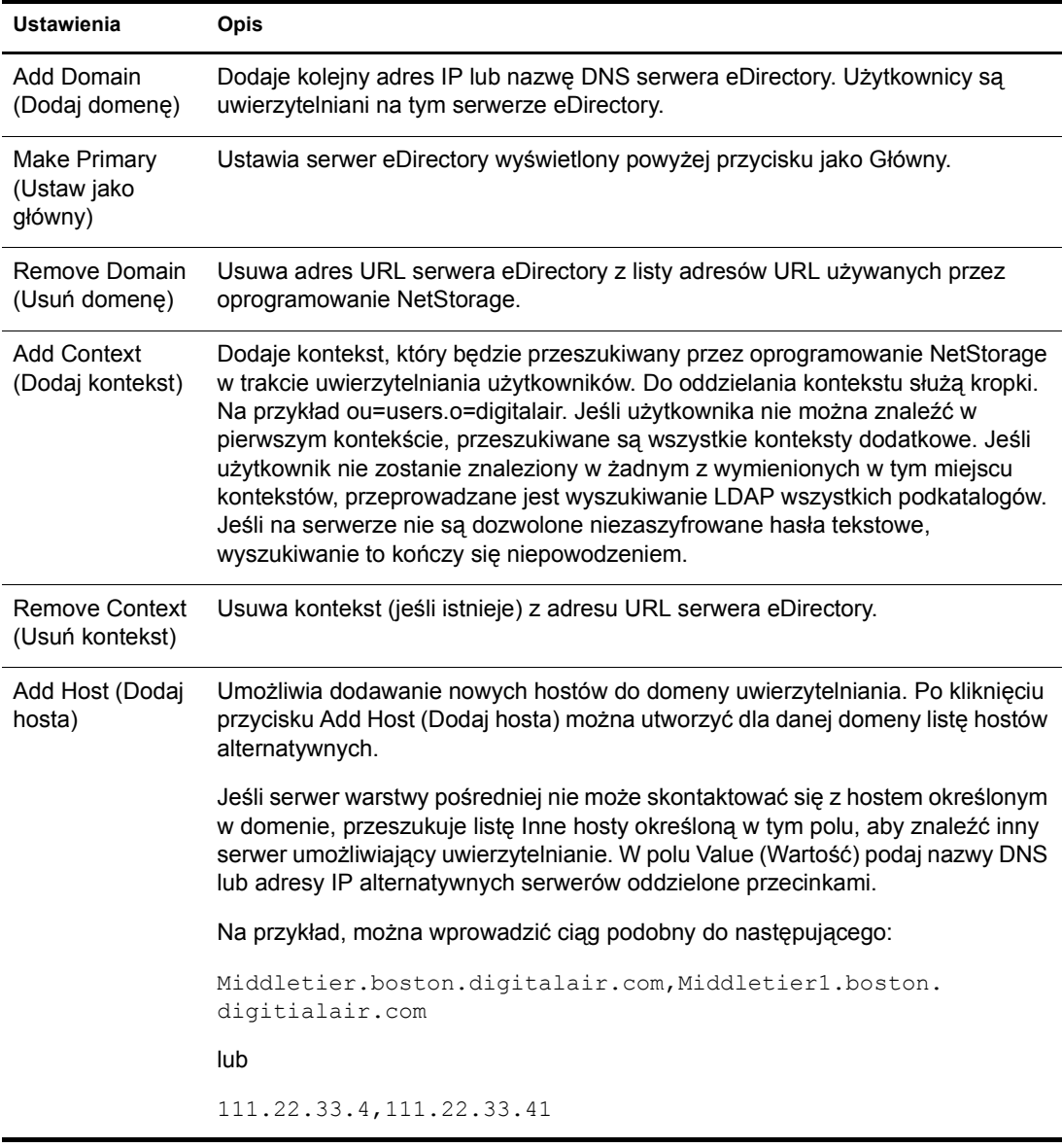

#### <span id="page-18-1"></span>**Pliki**

Wyświetla stronę sieci Web oprogramowania NetStorage. Umożliwia to uzyskanie dostępu do oprogramowania NetStorage z poziomu programu iManager bez wprowadzania adresu URL oprogramowania NetStorage. Więcej informacji na temat strony sieci Web oprogramowania NetStorage można znaleźć w sekcji Rozdział 5, "Korzystanie z oprogramowania NetStorage", na [stronie 3](#page-30-2)1.

# <span id="page-19-0"></span>**Current Sessions (Bieżące sesje)**

Wyświetla raport zawierający informacje o bieżących sesjach NetStorage.

#### <span id="page-19-1"></span>**General (Ogólne)**

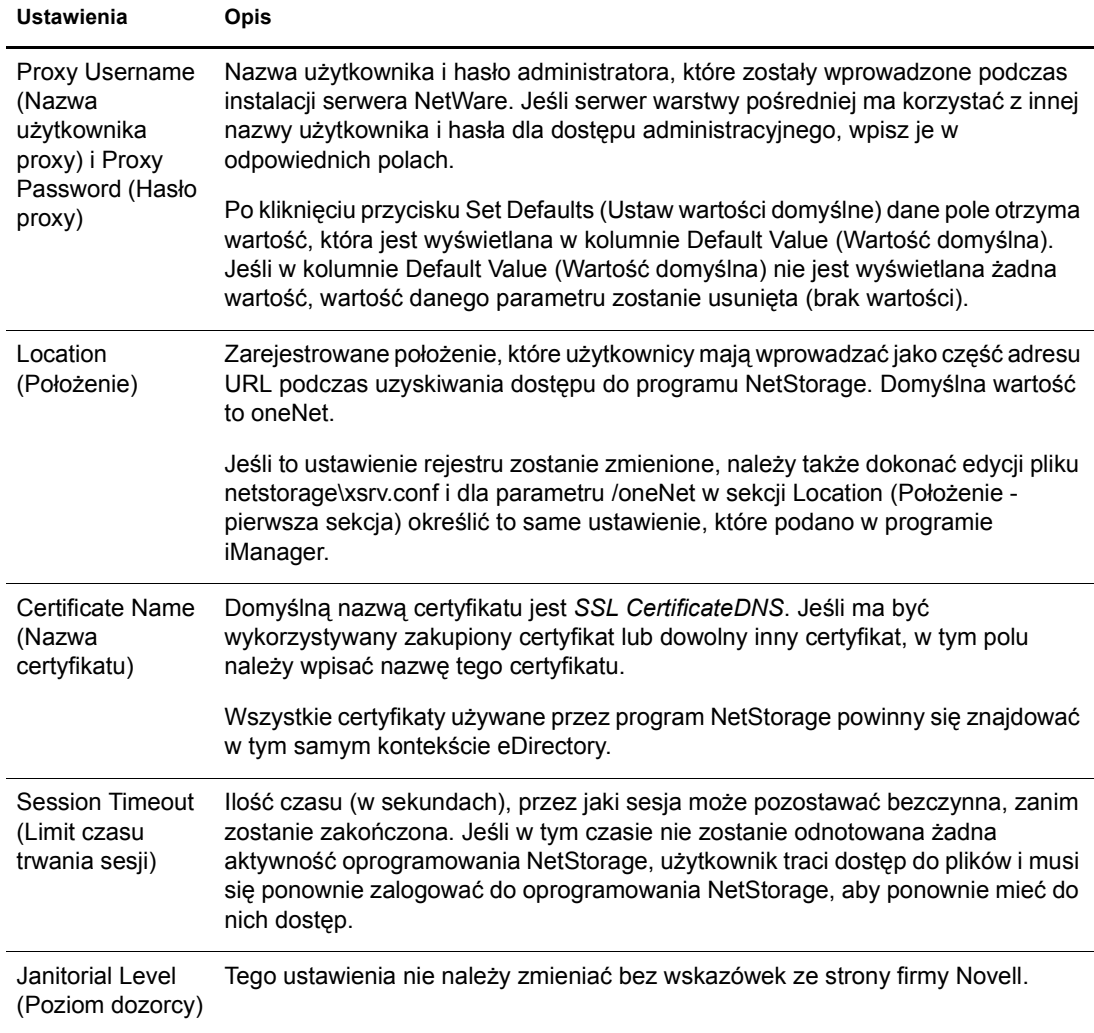

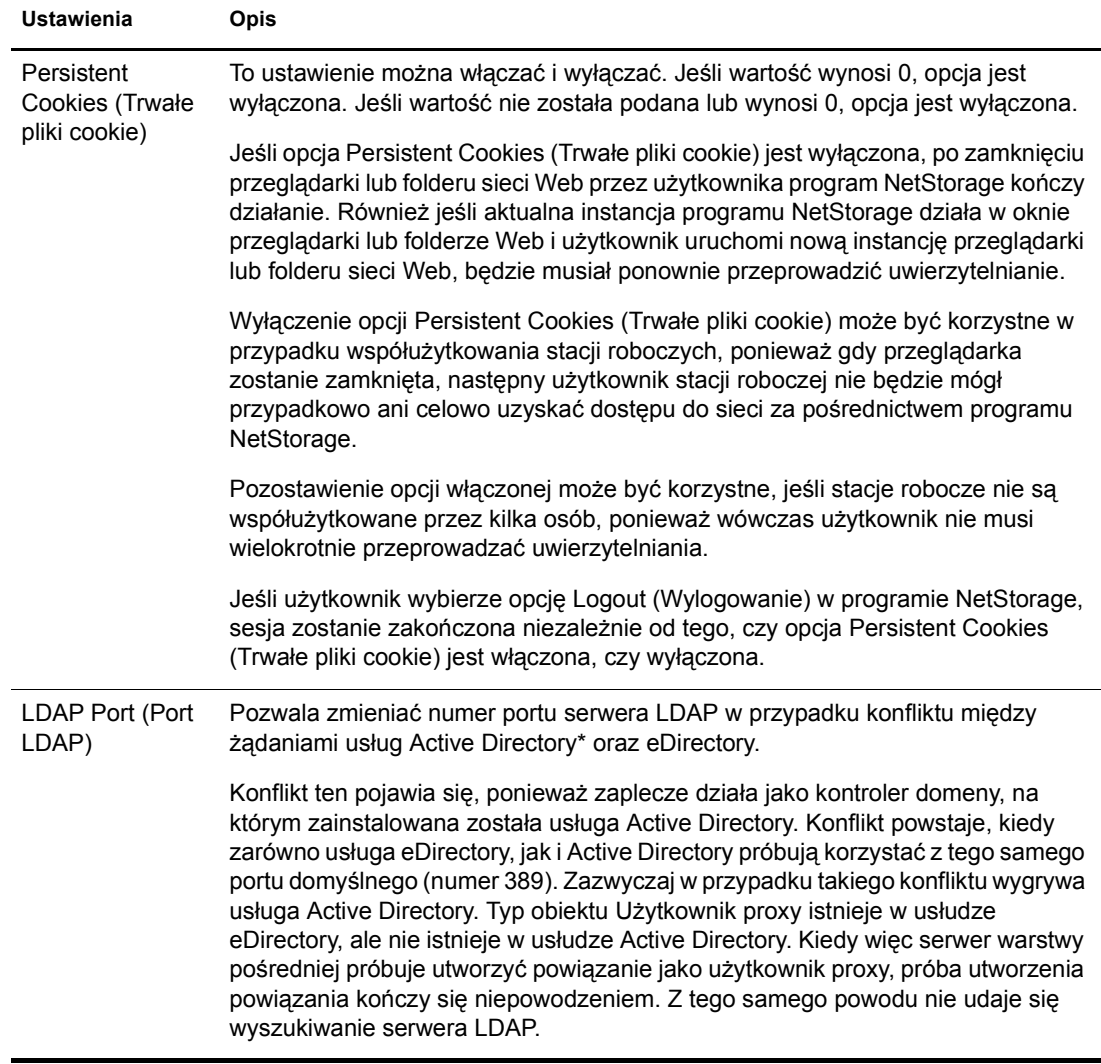

#### <span id="page-20-0"></span>**iFolder Storage Provider (Dostawca pamięci masowej iFolder)**

Jeśli na serwerze NetWare został zainstalowany program Novell iFolder®, można przeglądać i modyfikować poniższe ustawienia konfiguracyjne dotyczące programu iFolder.

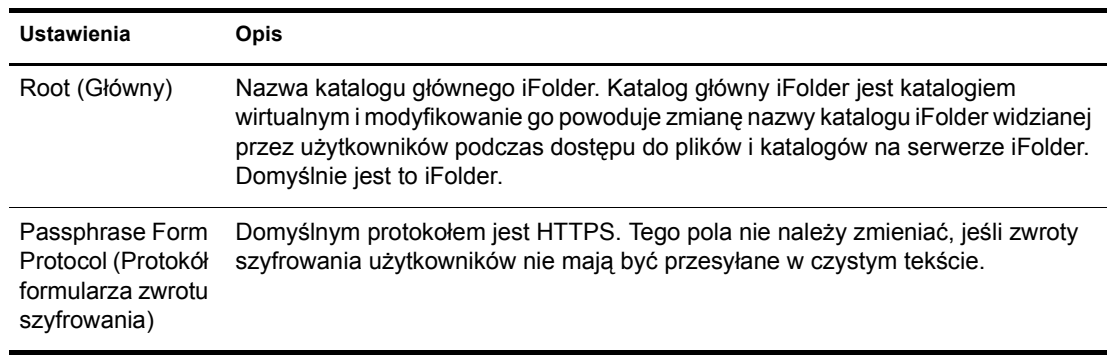

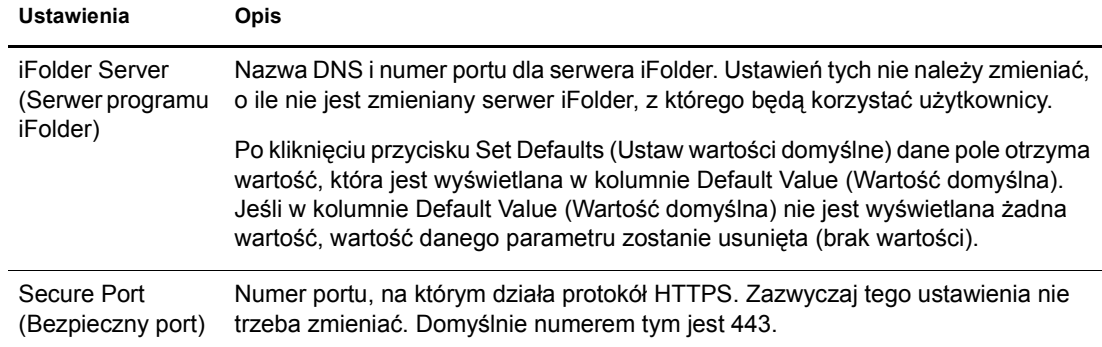

# <span id="page-21-0"></span>**NetWare Storage Provider (Dostawca pamięci masowej NetWare)**

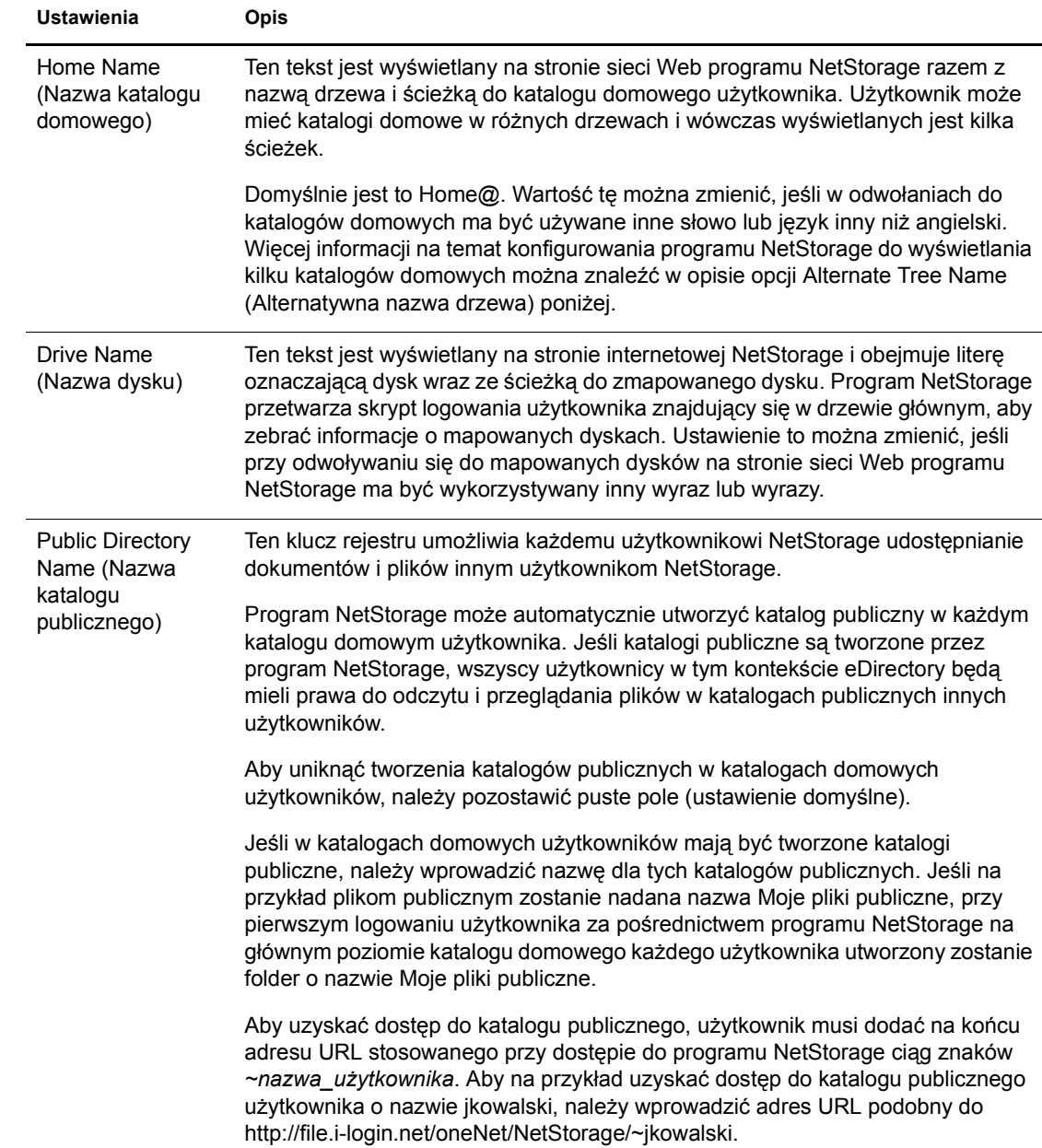

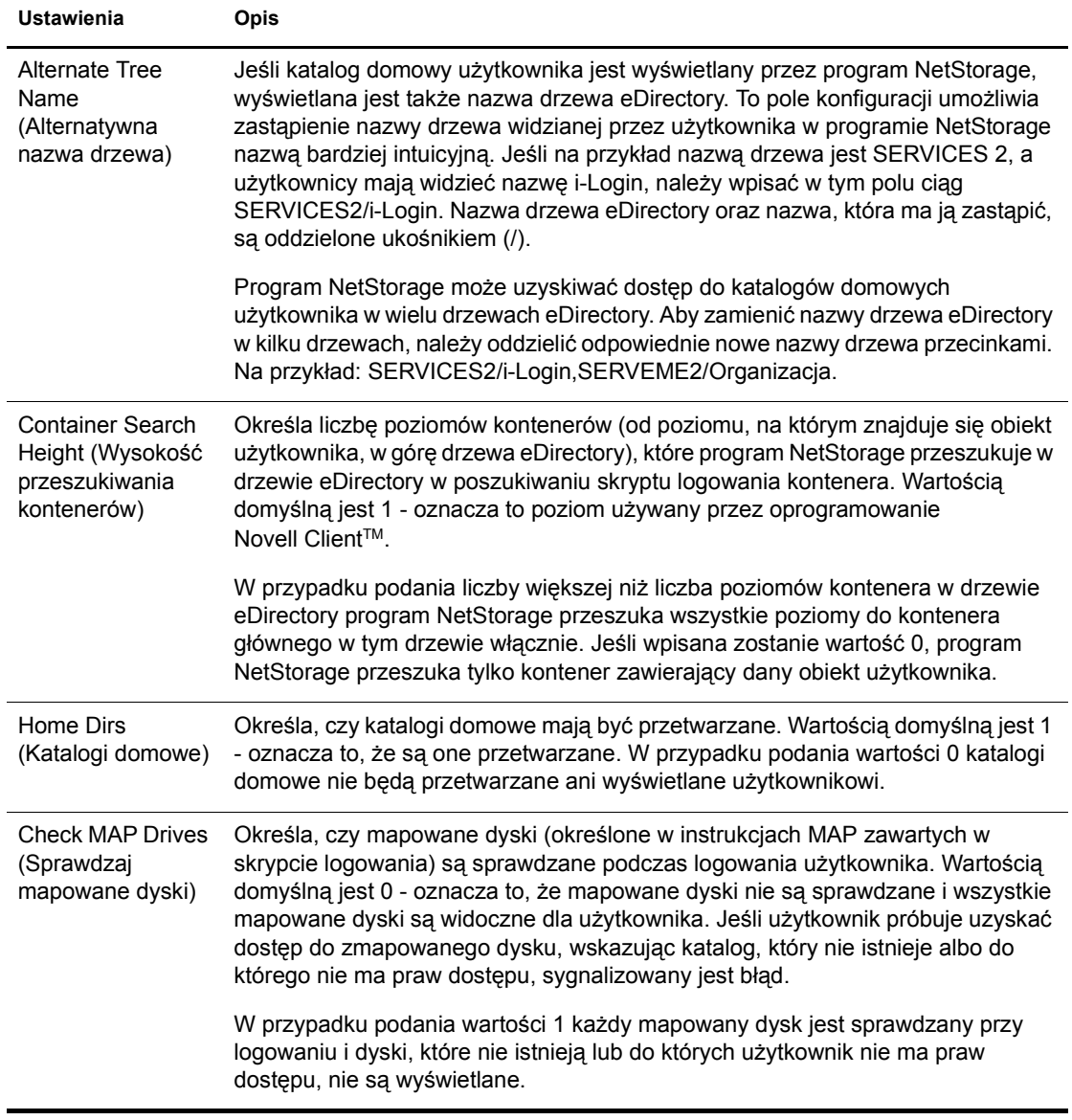

#### <span id="page-22-0"></span>**Resource Usage (Wykorzystanie zasobów)**

Wyświetla szczegółowy raport na temat wykorzystania zasobów dla oprogramowania NetStorage.

#### <span id="page-22-1"></span>**Statistics (Statystyka)**

Wyświetla raport zawierający informacje o czasie działania serwera, błędach logowania, liczbie sesji NetStorage itp.

#### <span id="page-23-1"></span><span id="page-23-0"></span>**Storage Location (Położenie pamięci masowej)**

Obiekt położenia pamięci masowej można utworzyć, aby wyświetlać określoną nazwę katalogu sieciowego na liście dostępu do katalogu NetStorage wyświetlanej za pomocą programu Microsoft Web Folders lub przeglądarki Web. Utworzenie obiektu położenia pamięci masowej jest przydatne, jeśli użytkownicy spodziewają się pewnej określonej nazwy tego katalogu. W przeciwieństwie do katalogów wyświetlanych na podstawie skryptu logowania, katalogu domowego lub katalogu iFolder, które mają już ustalone nazwy, nazwę obiektu położenia pamięci masowej można określić w dowolny sposób.

Po utworzeniu obiektu położenia pamięci masowej należy skojarzyć ten obiekt z obiektem użytkownika, grupy, położenia lub kontenera. Po następnym zalogowaniu użytkownicy będą widzieć katalog skojarzony z tym obiektem.

#### **Tworzenie obiektu położenia pamięci masowej**

**1** Uruchom przeglądarkę Internet Explorer 5 lub nowszą i wprowadź adres URL dla programu iManager.

Adres ten ma postać http://*adres\_ip\_serwera*/nps/imanager.html. W miejsce ciągu *adres\_ip\_serwera* należy wstawić adres IP lub nazwę DNS serwera NetWare 6.5, na którym działa oprogramowanie NetStorage, lub adres IP usług udostępnianych przez serwer Apache.

- **2** Wprowadź swoją nazwę użytkownika i hasło.
- **3** W lewej kolumnie kliknij opcję Administrowanie programem NetStorage, a następnie kliknij opcję Położenie pamięci masowej: Utwórz.
- **4** Określ nazwę obiektu, wyświetlaną nazwę, wyświetlane położenie, kontekst i komentarz.

Nazwa obiektu oznacza nazwę tego obiektu w drzewie eDirectory.

Nazwa wyświetlana oznacza nazwę, która ma być wyświetlana na liście dostępu do katalogu programu NetStorage. Jest to widziana przez użytkowników nazwa skrótowa. W przypadku używania tej samej nazwy wyświetlanej dla dwóch różnych obiektów pamięci masowej do nazw dodawane są cyfry, aby każda z nazw była unikalna.

Lokalizacja katalogu oznacza lokalizację danego katalogu w systemie plików. Położenie jest adresem URL (zawierającym typ systemu plików, nazwę serwera, wolumen i ścieżkę dostępu do katalogu), zapisanym w następującym formacie:

ncp://*nazwa\_serwera*/*wolumen*/*ścieżka\_do\_katalogu*

Na przykład:

ncp://serwer1.digitalair.com.pl/mktg/raporty

lub

ncp://111.222.3.4/mktg/raporty

W przypadku pominięcia systemu plików domyślnie przyjmowane jest założenie, że chodzi o system NCPTM.

Kontekst jest kontekstem katalogu, w którym znajduje się obiekt położenia pamięci masowej. Kliknij selektor obiektu, aby wybrać kontekst.

Komentarz jest wpisywany przez administratora i nie jest widoczny dla użytkowników.

**5** Kliknij przycisk Utwórz, a następnie przycisk OK.

#### **Modyfikowanie obiektu położenia pamięci masowej**

**1** Uruchom przeglądarkę Internet Explorer 5 lub nowszą i wprowadź adres URL dla programu iManager.

Adres ten ma postać http://*adres\_ip\_serwera*/nps/imanager.html. W miejsce ciągu *adres\_ip\_serwera* należy wstawić adres IP lub nazwę DNS serwera NetWare 6.5, na którym działa oprogramowanie NetStorage, lub adres IP usług udostępnianych przez serwer Apache.

- **2** Wprowadź swoją nazwę użytkownika i hasło.
- **3** W lewej kolumnie kliknij opcję Administrowanie programem NetStorage, a następnie kliknij opcję Położenie pamięci masowej: Modify (Modyfikuj).
- **4** Kliknij przycisk Object Selector (Selektor obiektu), a następnie wybierz obiekt położenia pamięci masowej, który ma zostać zmodyfikowany.
- **5** Zmodyfikuj wyświetlaną nazwę, wyświetlane położenie lub komentarz, a następnie kliknij przycisk OK.

W przypadku konieczności zmodyfikowania nazwy obiektu lub kontekstu eDirectory należy usunąć ten obiekt i utworzyć nowy obiekt położenia pamięci masowej.

**6** Kliknij przycisk OK.

#### **Usuwanie obiektu położenia pamięci masowej**

**1** Uruchom przeglądarkę Internet Explorer 5 lub nowszą i wprowadź adres URL dla programu iManager.

Adres ten ma postać http://*adres\_ip\_serwera*/nps/imanager.html. W miejsce ciągu *adres\_ip\_serwera* należy wstawić adres IP lub nazwę DNS serwera NetWare 6.5, na którym działa oprogramowanie NetStorage, lub adres IP usług udostępnianych przez serwer Apache.

- **2** Wprowadź swoją nazwę użytkownika i hasło.
- **3** W lewej kolumnie kliknij opcję Administrowanie programem NetStorage, a następnie kliknij opcję Położenie pamięci masowej: Delete (Usuń).
- **4** Kliknij przycisk Object Selector (Selektor obiektu), a następnie wybierz obiekt położenia pamięci masowej, który ma zostać usunięty.
- **5** Kliknij przycisk OK.

#### **Tworzenie lub modyfikowanie listy położeń pamięci masowej**

Po utworzeniu obiektu położenia pamięci masowej należy utworzyć listę obiektów położenia pamięci masowej, które mogą być używane razem z określonym obiektem użytkownika, grupy, profilu lub kontenera. Użytkownicy będą widzieli katalog skojarzony z tym obiektem po następnym logowaniu. Po utworzeniu tej listy można ją modyfikować w tym samym oknie, dodając do niej nowe przypisania obiektów położenia pamięci masowej lub też usuwając obiekty położenia pamięci masowej z listy.

**1** Uruchom przeglądarkę Internet Explorer 5 lub nowszą i wprowadź adres URL dla programu iManager.

Adres ten ma postać http://*adres\_ip\_serwera*/nps/imanager.html. W miejsce ciągu *adres\_ip\_serwera* należy wstawić adres IP lub nazwę DNS serwera NetWare 6.5, na którym działa oprogramowanie NetStorage, lub adres IP usług udostępnianych przez serwer Apache.

- **2** Wprowadź swoją nazwę użytkownika i hasło.
- **3** W lewej kolumnie kliknij opcję Administrowanie programem NetStorage, a następnie kliknij opcję Położenie pamięci masowej: Utwórz/modyfikuj listę.
- **4** Kliknij przycisk Selektor obiektu, wybierz użytkownika, grupę, profil lub kontener, dla którego ma zostać utworzona lista, a następnie kliknij przycisk OK.
- **5** Kliknij przycisk Selektor obiektu, wybierz obiekt położenia pamięci masowej, który ma zostać umieszczony na liście, a następnie kliknij przycisk OK.

W oknie Selektor obiektu można wybrać wiele obiektów położenia pamięci masowej. W przypadku wybrania kilku obiektów położenia pamięci masowej pojawią się one na liście wybranych obiektów. Jeśli lista zawiera już obiekty położenia pamięci masowej i mają zostać dodane następne, przed kliknięciem przycisku OK upewnij się, że oryginalne obiekty są nadal na liście.

Istniejące położenia pamięci masowej można usunąć, usuwając ich nazwy z listy przed kliknięciem przycisku OK.

**6** Po zakończeniu tworzenia lub modyfikowania listy kliknij przycisk OK.

#### <span id="page-25-0"></span>**WebDAV Provider (Dostawca interfejsu WebDAV)**

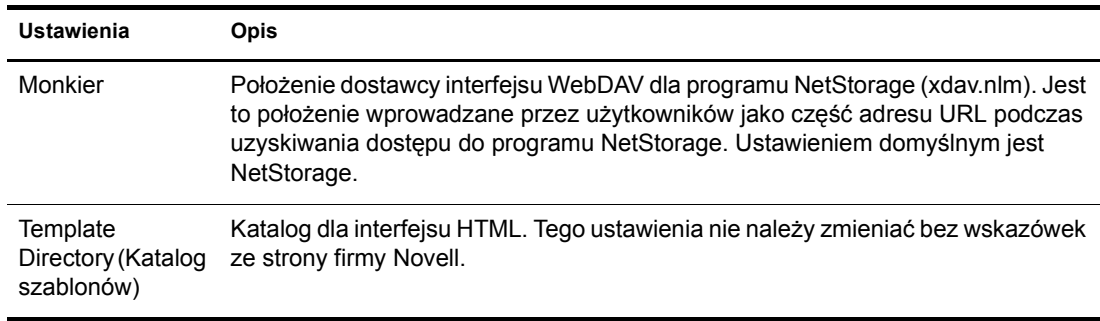

#### <span id="page-25-1"></span>**Co dalej**

Po skonfigurowaniu oprogramowania NetStorage należy poinformować użytkowników, że mogą oni uzyskać dostęp do swoich plików za pośrednictwem sieci Web. Instrukcje dotyczące uzyskiwania dostępu do plików przy użyciu oprogramowania NetStorage można znaleźć w sekcji Rozdział [5, "Korzystanie z oprogramowania NetStorage", na stronie 3](#page-30-2)1.

# <span id="page-26-3"></span><span id="page-26-0"></span>**4 Rozwiązywanie problemów związanych z oprogramowaniem NetStorage**

Ta sekcja zawiera informacje dotyczące często występujących problemów. Dodatkowe informacje można znaleźć w dokumentach informacji technicznej TID (ang. Technical Information Documents), dostępnych w bazie wiedzy w [witrynie pomocy technicznej firmy](http://support.novell.com)  [Novell®](http://support.novell.com) (http://support.novell.com).

### <span id="page-26-1"></span>**Niespodziewane efekty działania skryptów logowania**

Kiedy użytkownik loguje się w programie NetStorage, przetwarzane są skrypty logowania skojarzone z obiektem użytkownika znajdującym się w drzewie Novell eDirectory™ w głównej domenie uwierzytelniania. Są to te same skrypty, które są przetwarzane przez oprogramowanie Novell Client<sup>™</sup>

Jednak ze względu na to, że skrypty logowania zostały zaprojektowane do przetwarzania przez klienta Novella działającego na komputerze użytkownika, niektóre zdefiniowane w skrypcie typy instrukcji i zmiennych nie mogą być przetwarzane przez program NetStorage.

Dokładniejsze informacje o wpływie skryptów logowania na działanie oprogramowania NetStorage zostały zamieszczone w podręczniku *Novell Login Scripts Guide*.

#### <span id="page-26-2"></span>**Powolne logowanie**

Najczęściej występującą przyczyną powolnego logowania do programu NetStorage są zbyt duże lub źle skonfigurowane skrypty logowania. Podczas uwierzytelniania użytkownika w głównej domenie uwierzytelniania przetwarzane są wszystkie skrypty związane z odpowiednim obiektem użytkownika. Im więcej poleceń jest do wykonania, tym dłużej trwa proces logowania.

Nieprawidłowe domeny uwierzytelniania mogą również spowolnić proces logowania. Po uwierzytelnieniu użytkownika w głównej domenie uwierzytelniania ta sama nazwa użytkownika i to samo hasło są używane do uwierzytelnienia danego użytkownika we wtórnych domenach uwierzytelniania. Błąd logowania w dowolnej z tych domen powoduje wydłużenie procesu logowania. Uwierzytelnianie użytkownika może przebiegać poprawnie w głównej domenie uwierzytelniania, a kończyć się niepowodzeniem we wszystkich wtórnych domenach uwierzytelniania.

Przydatne jest ustalenie, czy powolne logowanie jest problemem globalnym (dotyczy wszystkich użytkowników), czy jest związane z określonym obiektem użytkownika. Jeśli dotyczy wszystkich użytkowników, najbardziej prawdopodobną przyczyną jest problem z konfiguracją domeny uwierzytelniania warstwy XTier. Jeśli problem dotyczy użytkownika lub grupy użytkowników, należy sprawdzić wszystkie skrypty logowania związane z danym użytkownikiem lub daną grupą. Problem związany ze skryptem logowania kontekstu może dotknąć wielu użytkowników. Pomocne w rozwiązaniu problemu może być ustalenie powiązań między skryptami logowania a użytkownikami.

Więcej informacji o przetwarzaniu skryptów logowania przez program NetStorage można znaleźć w sekcji "Understanding How Login Scripts Work with NetStorage (Zagadnienia związane z działaniem skryptów logowania z oprogramowaniem NetStorage)" w podręczniku *Novell Login Scripts Guide.*

# <span id="page-27-0"></span>**Konfigurowanie logowania bezkontekstowego LDAP dla oprogramowania NetStorage**

Przy konfigurowaniu logowania bezkontekstowego LDAP należy wziąć pod uwagę poniższe elementy.

**Główna domena uwierzytelniania:** Użytkownik musi być uwierzytelniany w głównej domenie uwierzytelniania (serwer eDirectory z repliką). W głównej domenie uwierzytelniania można podać więcej niż jeden kontekst, aby wyszukiwanie danego użytkownika było przeprowadzane w każdym z tych kontekstów. Wyszukiwanie to jest przeprowadzane przy użyciu przeszukiwania LDAP skonfigurowanych kontekstów.

**Wtórna domena uwierzytelniania:** Po uwierzytelnieniu użytkownika w głównej domenie uwierzytelniania ta sama nazwa użytkownika i to samo hasło są używane do uwierzytelnienia danego użytkownika we wtórnych domenach uwierzytelniania. Wyszukiwanie to jest przeprowadzane przy użyciu przeszukiwania LDAP kontekstów skonfigurowanych dla tej domeny. Jeśli uwierzytelnianie w którejś z domen wtórnych zakończy się niepowodzeniem, użytkownik pozostanie nadal uwierzytelniony w głównej domenie uwierzytelniania. Błąd uwierzytelniania w domenie wtórnej może spowodować wydłużenie procesu logowania; jest to jedna z najczęściej występujących przyczyn powolnego logowania do programu NetStorage.

**Włącz zabezpieczenie TSL do prostego powiązania z hasłem:** Hasła w systemie NetWare 6.5 są szyfrowane, więc należy włączyć zabezpieczenie TLS dla prostego powiązania z hasłem w usłudze LDAP. Więcej informacji na ten temat można znaleźć w sekcji "Wymagania dotyczące zabezpieczenia TLS do prostego powiązania z hasłem" w podręczniku *Novell eDirectory 8.7.1 podręcznik administratora*.

Usługi LDAP będą wymagały uprawnień do odczytywania i przeglądania całego drzewa. Domyślnie gdy użytkownik tworzy powiązanie anonimowe (nie określa hasła), specjalny obiekt w katalogu ustala zasady dostępu dla tego użytkownika. Obiekt ten nosi nazwę [Public]. Domyślnie obiekt ten może przeglądać całą hierarchię drzewa i odczytywać ograniczoną liczbę atrybutów dotyczących pozycji. Więcej informacji na temat powiązań anonimowych można znaleźć w sekcji "Zagadnienia dotyczące sposobu współpracy LDAP i eDirectory" w podręczniku *Novell eDirectory 8.7.1 - podręcznik administratora*.

Dla powiązań anonimowych można przeznaczyć inny obiekt w drzewie, określając ten obiekt w polu Proxy Username (Nazwa użytkownika proxy). Dzięki temu można ograniczyć typy obiektów i atrybutów dostępne dla użytkowników anonimowych, ustawiając odpowiednie elementy kontroli dostępu dla obiektu użytkownika proxy. Nazwa użytkownika proxy musi być nazwą w pełni kwalifikowaną. Aby w prosty sposób wybrać obiekt, należy kliknąć przycisk przeglądarki katalogów z prawej strony pola tekstowego na obiekcie grupy LDAP. Wyświetlone zostanie okno dialogowe, umożliwiające wybór obiektu w drzewie. Można użyć dowolnego obiektu użytkownika eDirectory i uprawnienia tego użytkownika będą jednocześnie uprawnieniami dostępu anonimowego.

**WAŻNE:** Aby zapewnić prawidłowe działanie dostępu anonimowego, użytkownik proxy musi mieć puste hasło. Jest to coś innego niż brak hasła. Jeśli użytkownik nie ma hasła, nie ma też pary kluczy (publiczny/prywatny), które są porównywane przy próbie logowania. Puste hasło powoduje wygenerowanie pary kluczy publiczny/ prywatny, chociaż hasło jest w rzeczywistości pustym ciągiem.

# <span id="page-28-0"></span>**Novell iFolder i NetStorage**

Przy rozwiązywaniu problemów związanych ze współpracą programów NetStorage i Novell iFolder® przede wszystkim należy sprawdzić, czy problem leży po stronie programu NetStorage, czy po stronie programu iFolder. Można łatwo stracić mnóstwo czasu próbując rozwiązać problem od strony programu NetStorage, podczas gdy użytkownicy nie mogą uzyskać bezpośredniego dostępu do usług iFolder. Kilka wskazówek może przyspieszyć identyfikację problemu.

- 1. Odwróć na chwilę uwagę od programu NetStorage. Upewnij się, że użytkownik może się zalogować do programu iFolder przy użyciu klienta lub apletu iFolder. Jeśli próba logowania zakończy się niepowodzeniem, problem jest związany z programem iFolder i tam należy go szukać. Jeśli użytkownikowi uda się zalogować do programu iFolder, można zająć się szukaniem problemów w aplikacji NetStorage.
- 2. Włącz debugowanie dla dostawcy pamięci masowej iFolder. W programie iManager kliknij opcję iFolder Storage Provider (Dostawca pamięci masowej iFolder) i zmień poziom debugowania z 0 (domyślny) na FFFFFFFF, a następnie uruchom serwer ponownie. Zaloguj się w programie NetStorage i spróbuj uzyskać dostęp do usług iFolder. Na ekranie dziennika serwera będzie teraz można zobaczyć wszystkie ostrzeżenia i błędy związane z dostawcą pamięci masowej iFolder.
- 3. Utwórz nowego użytkownika dla celów testowania. Niektóre problemy są zależne od użytkowników, inne dotyczą wszystkich użytkowników. Można to ustalić tworząc użytkownika testowego. Jeśli użytkownik testowy tworzony jest w celu rozwiązania problemu, nie są dla niego wymagane skrypty logowania ani katalogi domowe.

# <span id="page-30-2"></span><span id="page-30-0"></span>**5 Korzystanie z oprogramowania NetStorage**

Oprogramowanie NetStorage zapewnia bezpieczny dostęp internetowy do plików i folderów znajdujących się na serwerze NetWare® w sieci korporacyjnej przy użyciu przeglądarki lub programu Microsoft\* Web Folders (implementacji oprogramowania WebDAV, pochodzącej z firmy Microsoft). Uwierzytelnianie Novell® eDirectoryTM, stosowane w oprogramowaniu NetStorage, zapewnia takie samo bezpieczeństwo dostępu internetowego, jak w przypadku dostępu do plików w obrębie sieci lokalnej.

W zależności od konfiguracji oprogramowania NetStorage na stronie sieci Web oprogramowania wyświetlane są pliki i foldery dostępne dla użytkownika. Program NetStorage odczytuje skrypt logowania użytkownika NetWare w celu ustalenia mapowania dysków, odczytuje właściwości obiektu użytkownika w drzewie eDirectory w celu ustalenia katalogu domowego użytkownika, a następnie wyświetla listę plików i folderów na podstawie mapowanych dysków i katalogów domowych. Jeśli użytkownik zwykle loguje się w więcej niż jednym drzewie eDirectory, może mieć dostęp do dodatkowych katalogów domowych w różnych drzewach eDirectory. Jeśli użytkownik ma konto w programie Novell iFolder<sup>®</sup>, również jest ono wyświetlane. Niektóre funkcje oprogramowania NetStorage, takie jak funkcja pobierania do edycji, nie są jednak dostępne przy użyciu programu Novell iFolder.

Program NetStorage odczytuje kontener, profil i skrypty logowania użytkownika tylko z serwera głównego eDirectory, (określonego podczas instalacji) i wyświetla mapowania dysków użytkownika tylko w oparciu o te skrypty logowania.

Użytkownicy mogą mieć w drzewie eDirectory określone prawa do pewnych plików i folderów znajdujących się w sieci, ale aby mogli uzyskać do nich dostęp przy użyciu programu NetStorage, w skrypcie logowania muszą się znajdować mapowania dysków dla tych folderów lub pliki i foldery muszą znajdować się w katalogu domowym użytkownika. Jeśli użytkownik ma mieć dostęp do określonego folderu przy użyciu programu NetStorage, konieczne może być dodanie polecenia mapowania dysku dla tego folderu w skrypcie logowania (kontenera, profilu lub użytkownika).

## <span id="page-30-1"></span>**Uzyskiwanie dostępu do oprogramowania NetStorage**

Aby uzyskać dostęp do oprogramowania NetStorage ze stacji roboczej:

**1** Uruchom przeglądarkę internetową lub program Microsoft Web Folders i wprowadź adres URL dla oprogramowania NetStorage.

Adres URL powinien mieć format http://*adres\_ip\_serwera*/oneNet/NetStorage/. W miejsce ciągu *adres\_ip\_serwera* należy wstawić adres IP lub nazwę DNS serwera, na którym działa oprogramowanie NetStorage, lub adres IP dla usług programu Apache. Jeśli usługi programu Apache korzystają z innego portu niż port 80, w adresie URL należy podać również numer portu.

Jeśli na przykład adresem IP oprogramowania NetStorage jest 127.1.1.1, a jego port ma numer 51080, należy wpisać ciąg 127.1.1.1:51080/oneNet/NetStorage/.

Aby nie wystąpiły konflikty, data i godzina ustawiona na stacji roboczej, służącej do uzyskiwania dostępu do oprogramowania NetStorage, powinna być w miarę zgodna (różnica najwyżej kilku godzin) z datą i godziną ustawioną na serwerze, na którym działa oprogramowanie NetStorage.

**2** Wprowadź swoją nazwę użytkownika i hasło.

Oprogramowanie NetStorage korzysta z nazwy użytkownika i hasła używanych w drzewie Novell eDirectory, nie trzeba więc zapamiętywać osobnej nazwy użytkownika i hasła.

Można przy tym korzystać z wielu konwencji rozwijania i zwijania folderów oraz otwierania plików identycznych z dostępnymi w programie Windows\* Explorer. Aby utworzyć nowe foldery lub skopiować, usunąć, zmienić nazwę lub pobrać istniejące pliki przy użyciu przeglądarki, należy kliknąć menu File (Plik).

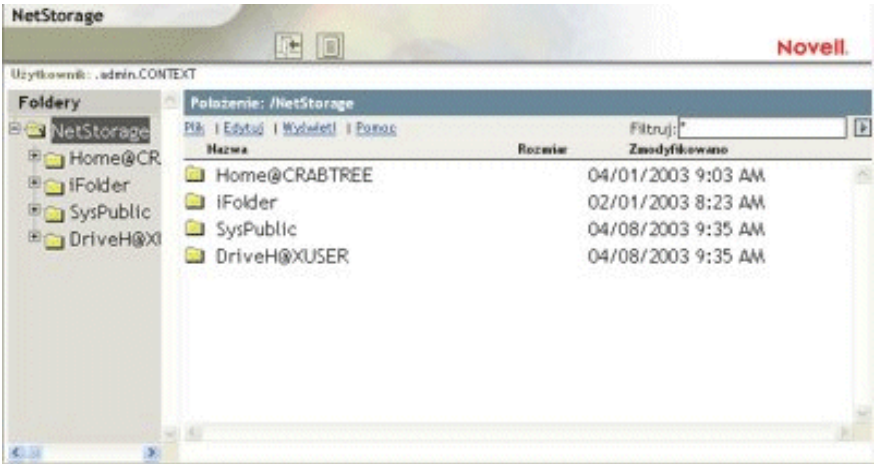

Kliknięcie przycisku Folder View (Widok folderu) w oknie przeglądarki powoduje wyświetlenie folderów w osobnej kolumnie i pozwala rozwijać i zwijać foldery. W trybie Text View (Widok tekstu) wyświetlane są tylko pliki i foldery w bieżącym katalogu i nie jest możliwe rozwijanie ani zwijanie folderów.

Lokalne pliki i foldery nie są dostępne za pośrednictwem oprogramowania NetStorage. Przy użyciu programu NetStorage nie można też mapować dysków ani zmieniać skryptów logowania.

# <span id="page-32-0"></span>**Przeglądanie i modyfikowanie atrybutów i uprawnień do plików i katalogów**

Oprogramowanie NetStorage umożliwia przeglądanie lub modyfikowanie uprawnień do plików i katalogów NSS. Jest to szczególnie przydatne, kiedy trzeba zmienić uprawnienia do plików i katalogów, a na stacji roboczej nie zostało zainstalowane oprogramowanie klienta Novell. Aby przeglądać lub modyfikować uprawnienia do pliku lub katalogu przy użyciu programu NetStorage:

**1** Uruchom przeglądarkę internetową lub program Microsoft Web Folders i wprowadź adres URL dla oprogramowania NetStorage.

Adres URL powinien mieć format http://*adres\_ip\_serwera*/oneNet/NetStorage/. W miejsce ciągu *adres\_ip\_serwera* należy wstawić adres IP lub nazwę DNS serwera, na którym działa oprogramowanie NetStorage, lub adres IP dla usług programu Apache. Jeśli usługi programu Apache korzystają z innego portu niż port 80, w adresie URL należy podać również numer portu.

Jeśli na przykład adresem IP oprogramowania NetStorage jest 127.1.1.1, a jego port ma numer 51080, należy wpisać ciąg 127.1.1.1:51080/oneNet/NetStorage/.

Aby nie wystąpiły konflikty, data i godzina ustawiona na stacji roboczej, służącej do uzyskiwania dostępu do oprogramowania NetStorage, powinna być w miarę zgodna (różnica najwyżej kilku godzin) z datą i godziną ustawioną na serwerze, na którym działa oprogramowanie NetStorage.

**2** Wprowadź swoją nazwę użytkownika i hasło.

Oprogramowanie NetStorage korzysta z nazwy użytkownika i hasła używanych w drzewie Novell eDirectory, nie trzeba więc zapamiętywać osobnej nazwy użytkownika i hasła.

- **3** Kliknij prawym przyciskiem myszy katalog lub plik, którego atrybuty lub prawa chcesz przejrzeć lub zmodyfikować, a następnie wybierz opcję Properties (Właściwości).
- **4** Kliknij kartę NetWare Info (Informacje NetWare), aby przejrzeć lub zmodyfikować atrybuty, lub kartę NetWare Rights (Prawa NetWare), aby przejrzeć lub zmodyfikować prawa.

Więcej informacji o atrybutach i uprawnieniach do katalogów i plików można znaleźć w sekcji Checking File or Folder Rights (Sprawdzanie praw do plików i folderów) w podręczniku Novell Client for Windows Installation and Administration Guide.

#### <span id="page-32-1"></span>**Uzyskiwanie dostępu do plików zarchiwizowanych**

Usługi archiwizowania i zarządzania wersjami firmy Novell umożliwiają dogodne i wydajne natychmiastowe przywracanie poprzednich wersji zmodyfikowanych, usuniętych lub utraconych plików. Jeśli administrator skonfigurował dla plików w sieci zarządzanie wersjami, w bazie danych archiwum mogą być przechowywane stare wersje plików użytkowników.

Więcej informacji o Usługach archiwizowania i zarządzania wersjami firmy Novell można znaleźć w podręczniku *Usługi archiwizowania i zarządzania wersjami firmy Novell - podręcznik użytkownika dla systemu NetWare 6.5*.

#### <span id="page-33-0"></span>**Jakie pliki są objęte zarządzaniem wersjami**

Administrator ustala kryteria określające pliki, które mogą zostać objęte zarządzaniem wersjami. Pliki mogą być dodawane lub wykluczane na podstawie ścieżki, rozszerzenia pliku lub wzorców nazw plików. Jeśli pliki użytkownika spełniają te kryteria, mogą zostać objęte zarządzaniem wersjami.

Zarządzanie wersjami odbywa się w zaplanowanych odstępach czasu, zwanych kadencjami. Nie ma przy tym znaczenia liczba ani częstotliwość zmian w czasie trwania jednej kadencji; w archiwum jako wersja pliku zapisywany jest stan tego pliku z końca epoki. Oznacza to, że aby plik mógł zostać objęty zarządzaniem wersjami, jego czas życia musi obejmować koniec jednej z kadencji.

Pliki objęte zarządzaniem wersjami mogą mieć ograniczony czas przechowywania w archiwum, który zależy od narzuconych przez administratora założeń usuwania. Administrator ustawia maksymalny czas przechowywania wersji w archiwum i maksymalną liczbę przechowywanych wersji. Założenia usuwania dla niektórych wolumenów mogą pozwalać na przechowywanie wersji plików przez czas nieograniczony.

Aby uzyskać więcej informacji na temat założeń zarządzania wersjami, skontaktuj się z administratorem Usług archiwizowania i zarządzania wersjami.

#### <span id="page-33-1"></span>**Uzyskiwanie dostępu do wersji plików**

W razie potrzeby można uzyskać dostęp do poprzednich wersji plików, korzystając z interfejsu NetStorage.

Aby uzyskać dostęp do funkcji archiwum:

- **1** Zaloguj się do programu NetStorage.
- **2** Wybierz plik lub katalog, którego poprzednie wersje chcesz zobaczyć.
- **3** Kliknij prawym przyciskiem myszy, aby otworzyć menu podręczne.
- **4** Kliknij opcję Archive (Archiwum).

Aby przywrócić wcześniejszą wersję pliku:

**1** W kolejnych oknach dialogowych (Archive) Archiwizowanie znajdź plik, którego wcześniejsza wersja ma zostać wyświetlona.

Informacje na temat korzystania z okien dialogowych archiwizacji można znaleźć w podręczniku *Usługi archiwizowania i zarządzania wersjami firmy Novell - podręcznik użytkownika dla systemu NetWare 6.5*.

- **2** Przejrzyj znaczniki czasu kolejnych wersji pliku, a następnie wybierz wersję pliku, która ma zostać przywrócona.
- **3** W polu Restore To (Przywróć) wpisz ścieżkę i nazwę pliku, do którego ma zostać przywrócona wybrana wersja, lub przejdź do odpowiedniego położenia, wpisz nazwę pliku i kliknij przycisk OK.
- **4** Kliknij przycisk Restore (Przywróć).

**OSTRZEŻENIE:** Przywrócona wersja zastąpi plik o podanej nazwie w położeniu określonym w polu Restore To (Przywróć do).